## EXPORTING FROM Sidexis XG

UPLOAD GUIDE

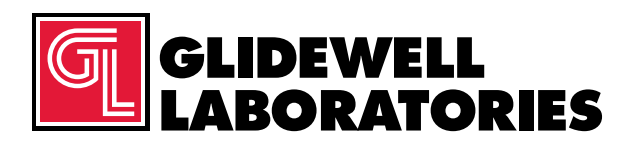

866-497-3692 • glidewelldental.com

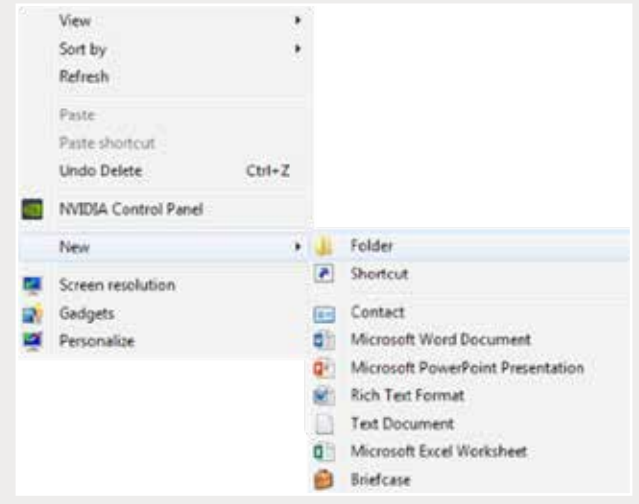

*Step 1: Right-click on an empty space on your desktop to create a new folder ("New" → "Folder"). Type in the patient name and click "Enter".*

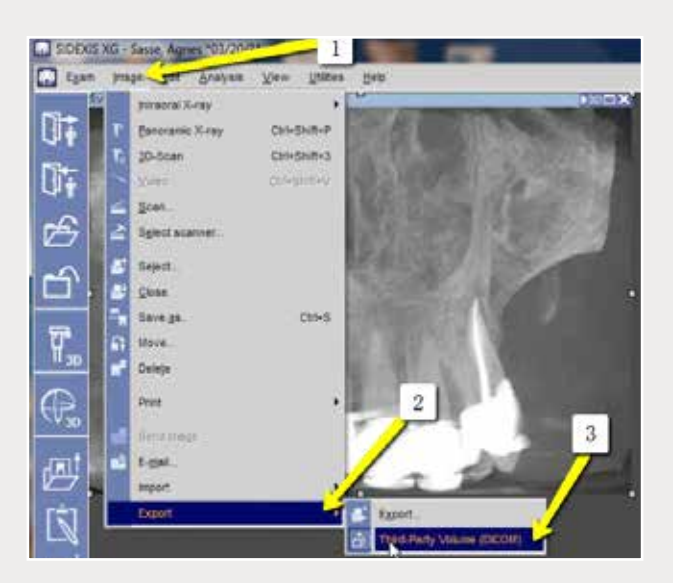

*Step 2: Go to the patient's scan. Export from where the X-ray is located on the upper left corner. Select "Image"* ➔ *"Export"* ➔ *"Export Third Party DICOM".*

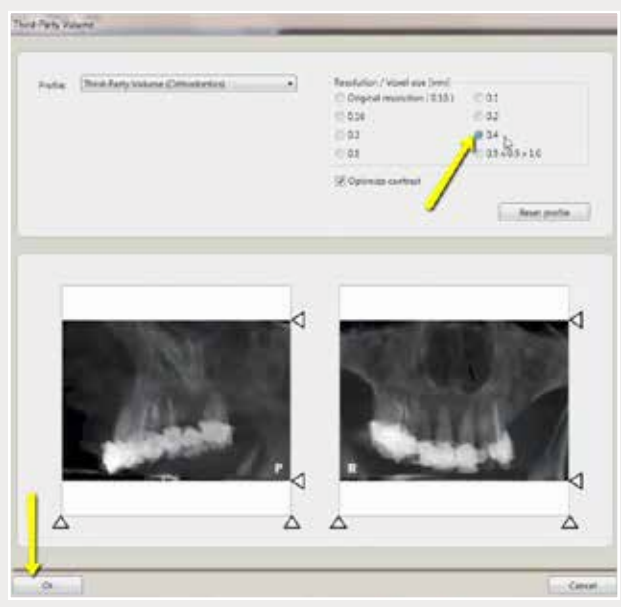

*Step 3: Select "0.4" voxel size and click "OK".*

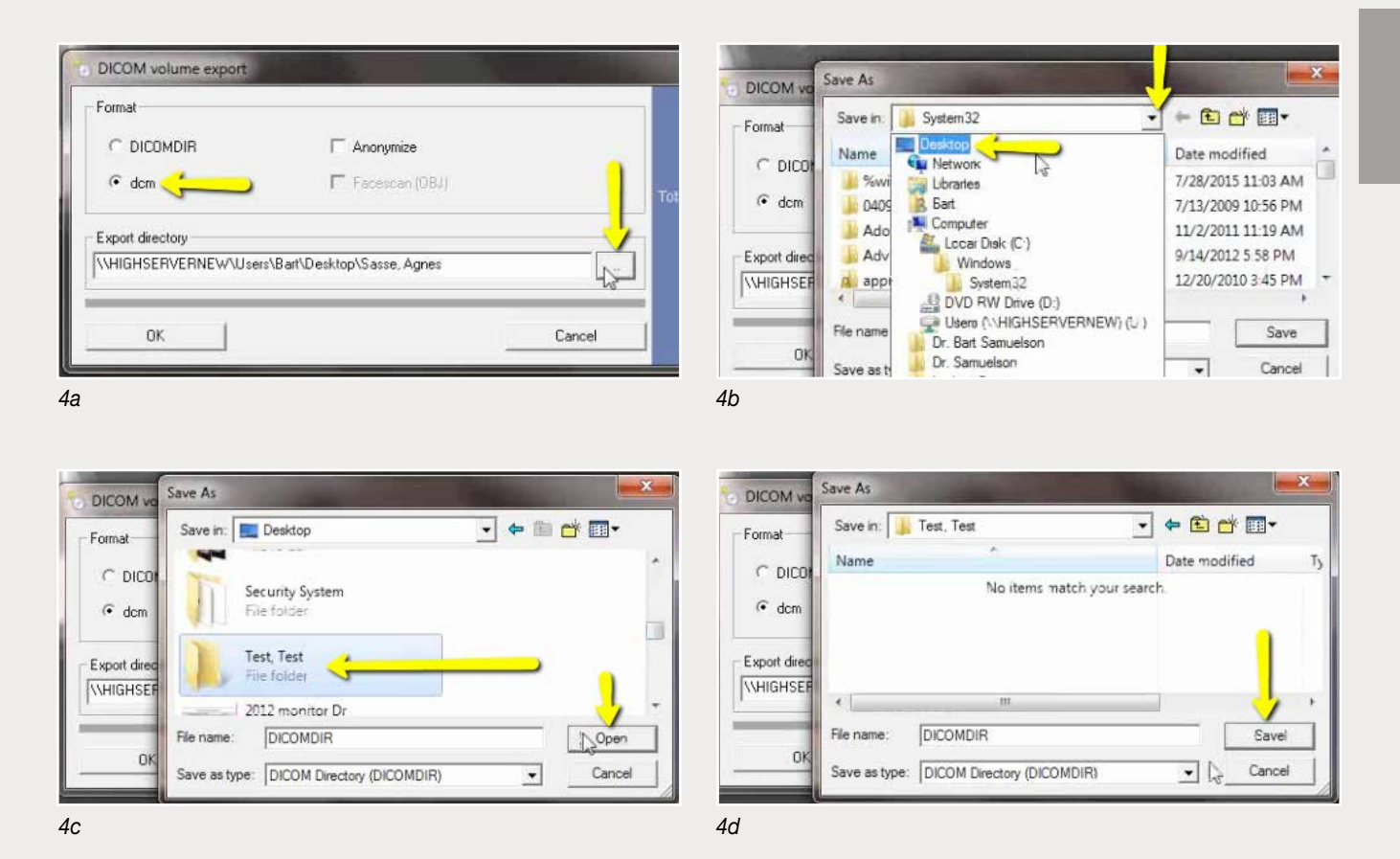

*Step 4: Select "dcm" under "Format" and click the "…" button to select the newly created folder of the patient on your desktop. Click "Open", then click "Save".* 

## *866-497-3692 • glidewelldental.com • DTP@glidewelldental.com*

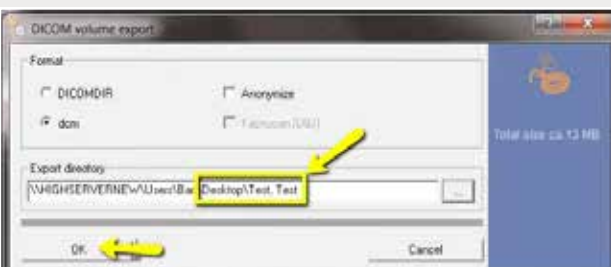

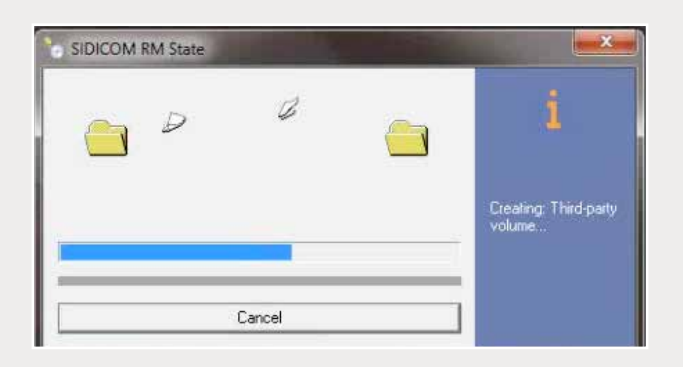

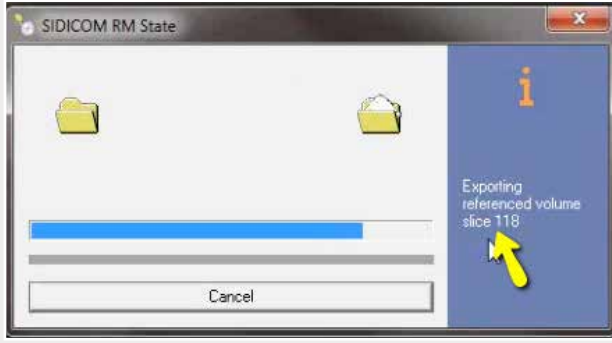

*Step 5: Confirm the patient folder has been selected and click "OK", and exporting will begin.*

*866-497-3692 • glidewelldental.com • DTP@glidewelldental.com*

| Favorites.                     | <b>Name</b>  | Date modified       | Type            | Size   |               |
|--------------------------------|--------------|---------------------|-----------------|--------|---------------|
| <b>Desktop</b>                 | export dem   | 12/7/2016 11:54 AM  | DCM File        | 40 km  | $\frac{1}{2}$ |
| <b>Company</b>                 | export2.dem  | 12/7/2016 11:54 AM  | <b>DCM File</b> | 42 KB  |               |
| <b>Recent Places</b>           | export3.dcm  | 12/7/2016 11:54 AM  | DCM File        | 47 KB  |               |
| IC Files                       | export4.dcm  | 12/7/2016 11:54 AM  | <b>DCM File</b> | 35 KB  |               |
| <b>88 Creative Cloud Files</b> | export5.dcm  | 12/7/2016 11:54 AM  | DCM File        | 65 KB  |               |
| Dropbox                        | export6.dcm  | 12/7/2016 11:54 AM  | DCM File        | 78 KB  |               |
|                                | export7.dcm  | 12/7/2018 11:54 AM  | DCM File        | 93 KB  |               |
| <b>Libranes</b>                | exports.dcm  | 12/7/2016 11:54 AM  | <b>DCM File</b> | 111 KB |               |
| - Documents                    | export9.dcm  | 12/7/2016 11:54 AM  | DCM File        | 131 KB |               |
| Music                          | export10.dcm | 12/7/2016 11:54 AM  | DCM File        | 152 KB |               |
| <b>But Pictures</b>            | exportLL.dcm | 12/7/2016 11:54 AM  | DCM File        | 174 KB |               |
| Wideos                         | export12.dcm | 12/7/2016 11:54 AM  | <b>DCM File</b> | 197 KB |               |
|                                | exportL3.dcm | 12/7/2016 11:54 AM  | DEM File        | 218 KB |               |
| <b>N</b> Computer              | export14.dcm | 12/7/2018 11:54 AM  | DCM File        | 234 KH |               |
| Mindows (C)                    | export15.dcm | 12/7/2016 11:54 AM  | <b>DCM File</b> | 223 KB |               |
| LE HP_RECOVERY (D.)            | export16.dcm | 12/7/2016 11:54 AM  | <b>DCM File</b> | 223 KH |               |
| La HP_TOOLS (E)                | export17.dcm | 12/7/2016 11:54 AM  | DCM File        | 233 KB |               |
| Le SA iCat Exports (S:)        | export18.dcm | 12/7/2016 11:54 AM  | DCM File        | 233 KB |               |
| Web Courier (FileTrz)          | export19.dcm | 12/7/2016 11:54 AM  | DCM File        | 222 KB |               |
| 54 SA (Cat Exports (X))        | export20.dcm | 13/7/2016 11:54 AM  | <b>DCM File</b> | 233 KB |               |
|                                | expert21.dcm | 12/7/2016 11:54:454 | DCM File        | 233 KB |               |
| <b>ULI Network</b>             | export22.dcm | 12/7/2016 11:54 AM  | <b>DCM File</b> | 223 KH |               |
|                                | export23.dcm | 12/7/2018 11:54 AM  | <b>DCM File</b> | 222 KB |               |
|                                | export24.dcm | 12/7/2016 11:54 AM  | DCM File        | 232 KB |               |
|                                | expert25.dcm | 12/7/2016 11:54 AM  | <b>DCM File</b> | 233 KB |               |
|                                | export26.dcm | 12/7/2010 11:54 AM  | <b>DCM Fde</b>  | 233 KB |               |
|                                | export27.dcm | 12/7/2016 11:54 AM  | DCM File        | 233 KB |               |
|                                | export28.dcm | 12/7/2016 11:54 AM  | DCM File        | 232 KB |               |
|                                | export29.dcm | 12/7/2016 11:54 AM  | <b>DCM File</b> | 232 KB |               |
|                                | export30.dcm | 12/7/2016 11-54 AM  | <b>DCM File</b> | 222 KB |               |
|                                | export31.dcm | 12/7/2016 11:54 AM  | DCM File        | 232 KB |               |
|                                | export32.dcm | 12/7/2016 11:54 AM  | <b>DCM File</b> | 232 KB |               |
|                                | export33.dcm | 12/7/2016 11:54 AM  | DCM File        | 232.KB |               |

*Step 6: A window will appear with DICOM data. Confirm the .dcm files were exported correctly (there should be several hundred files).*

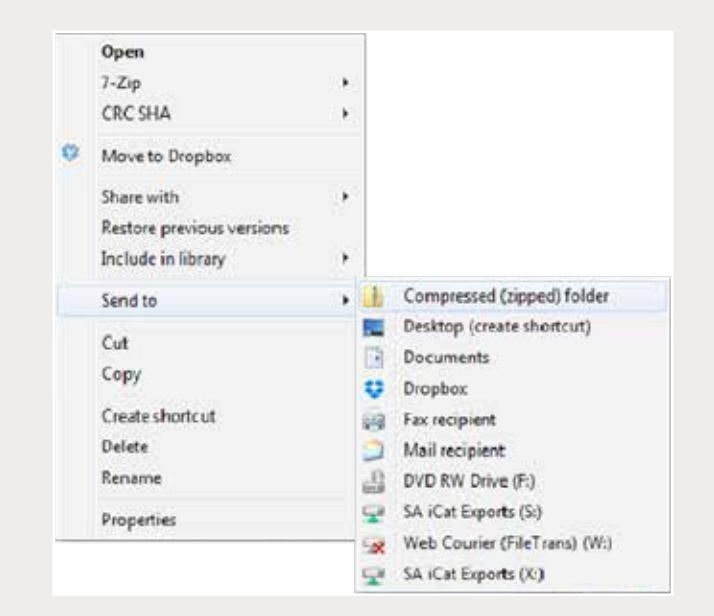

*Step 7: Return to your desktop and right-click on the patient's folder to send to a compressed folder ("Send to"* ➔ *"Compressed (zipped) folder"). A duplicate folder will be created with either a zipper or a blue "Z".* 

> *Note: If following a Dual Scan Protocol, zip scans individually and label accordingly (i.e., "Patient Scan" and "Denture Scan").*

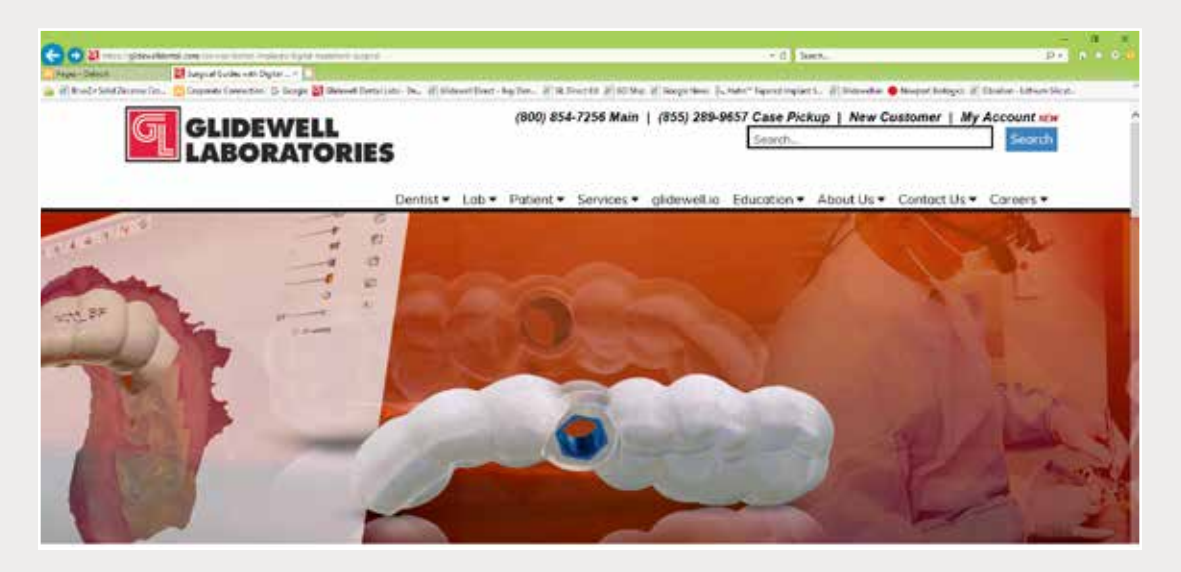

*Step 8: Upload your case on glidewelldental.com, then click and log in to "My Account".*

*Note: Use Google Chrome when uploading your case; additionally, if you do not have an account, please contact us and we will set it up for you. Your scan can also be sent on a disc or USB drive via standard shipping methods if digital upload is not possible.*

## 5

## *866-497-3692 • glidewelldental.com • DTP@glidewelldental.com*

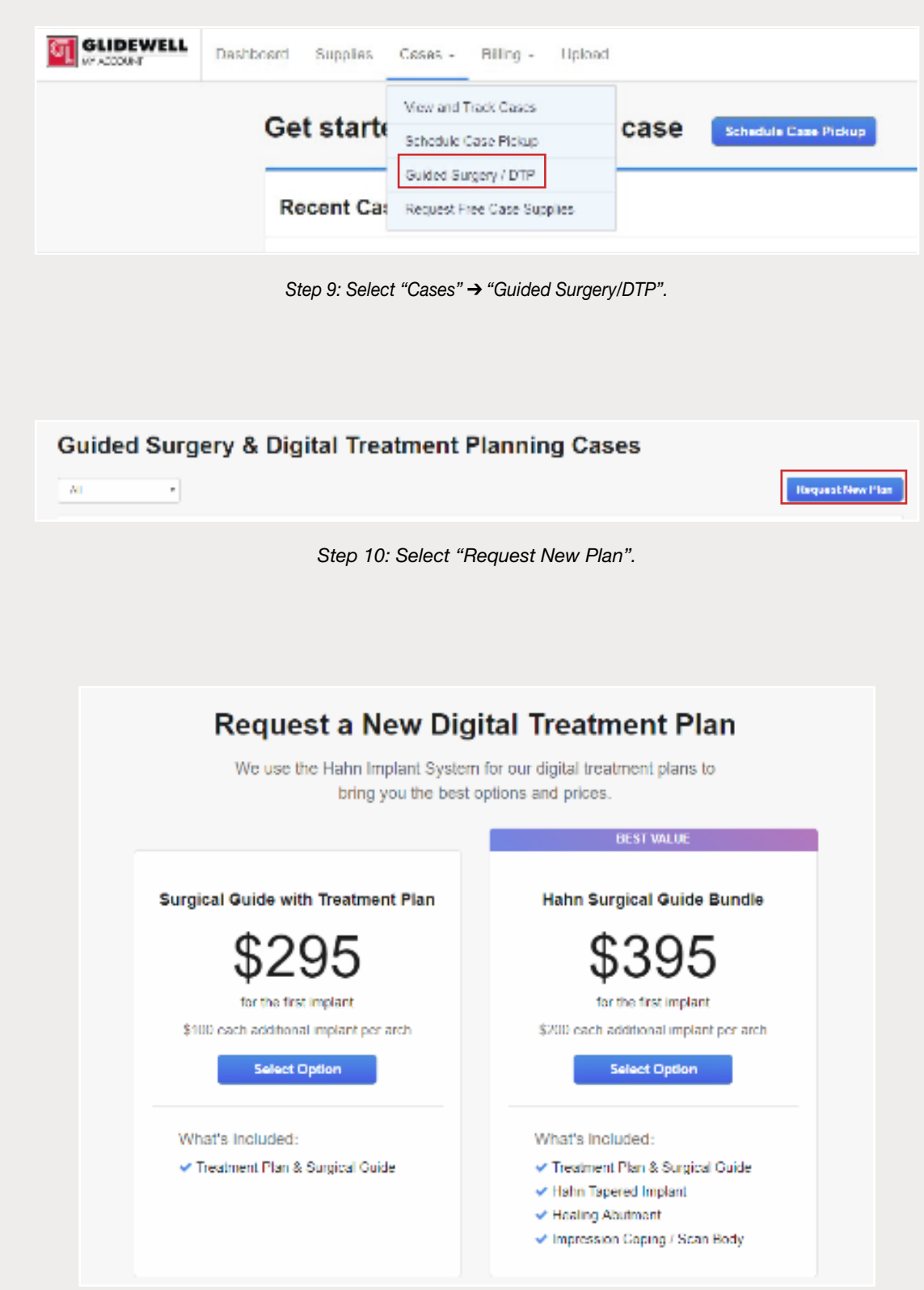

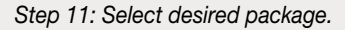